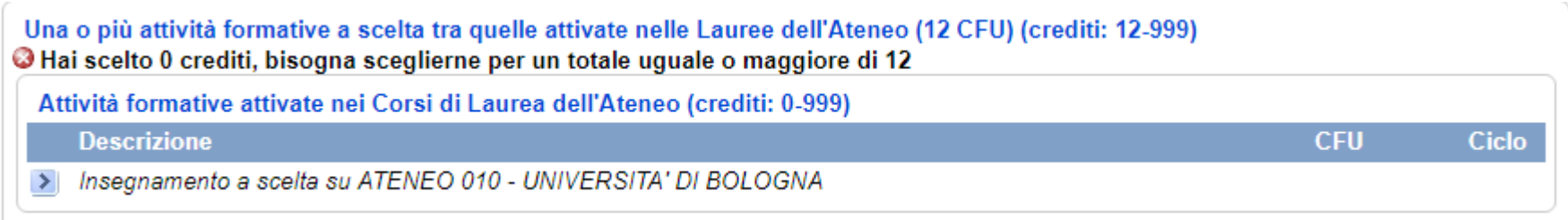

Cliccando sulla freccetta in basso a sinistra si aprirà il menu a pag. 2:

N.B. Per le Competenze Trasversali (Soft Skills) verrà attivato un secondo menu sotto "Insegnamento a scelta su Ateneo 010 – Università di Bologna".

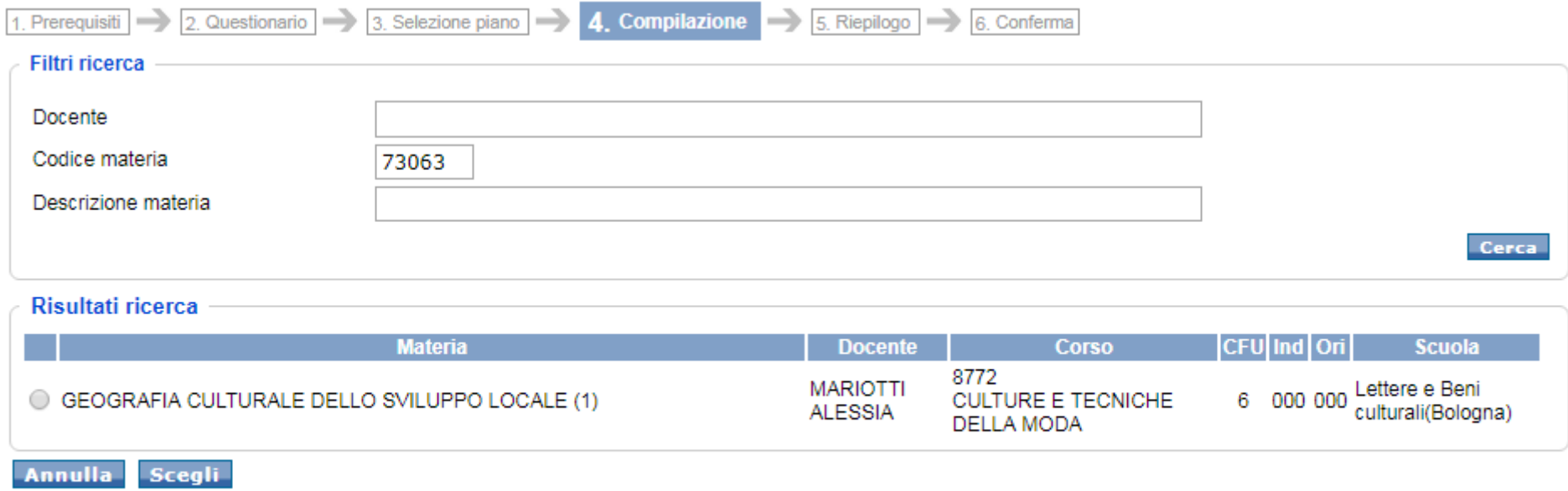

Puoi cercare l'attività tramite il cognome del docente, il codice materia o il nome dell'insegnamento. Potrai a quel punto selezionare l'attività e procedere.